## **INSTRUCCIONES PARA REALIZAR SUBSANACIONES O RECLAMACIONES**

1º Acceder al Registro Electrónico General AGE desde Punto de Acceso General a las Administraciones Públicas: [https://administracion.gob.es](https://administracion.gob.es/)

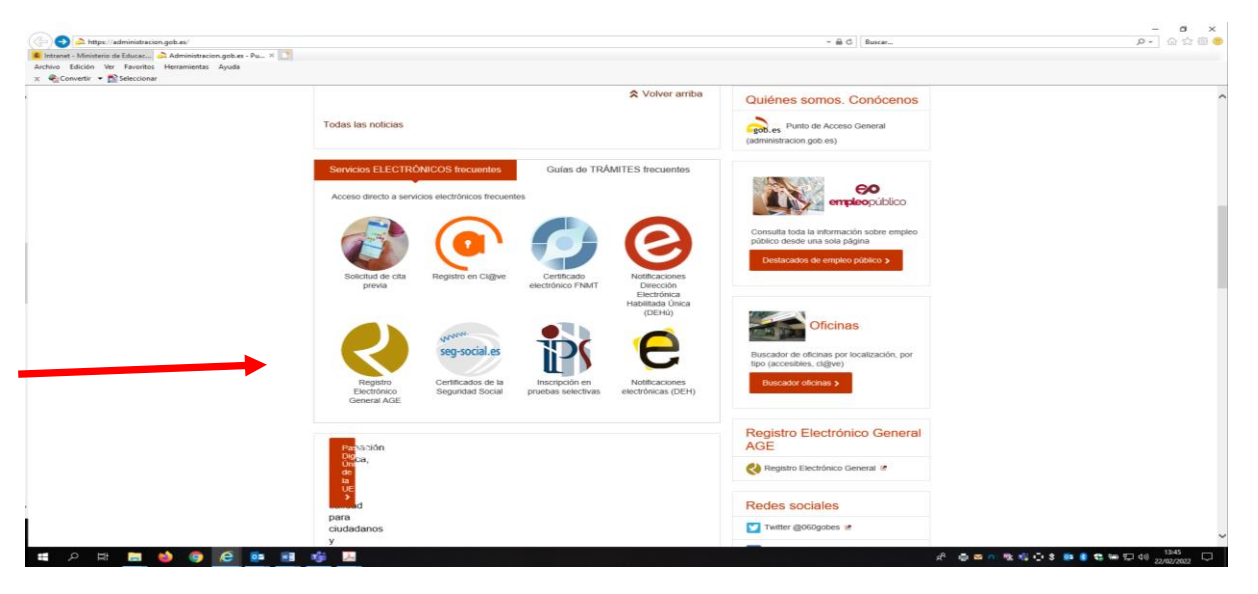

2º Para realizar el registro debe disponer de **DNI electrónico** o **Certificado electrónico** en vigor.

Con **cl@ve** solo se puede acceder a la búsqueda de registros.

Es necesario tener instalado **Autofirma**, ya que es la aplicación que se utiliza para el proceso de firmado de la solicitud.

3º En el formulario de alta del registro electrónico, introducir los datos correspondientes al interesado y en el apartado Datos de la solicitud para Organismo destinatario:

Directamente introducir el código **EA0022041** que se corresponde con la S.G. de Personal del Ministerio de Educación y Formación Profesional.

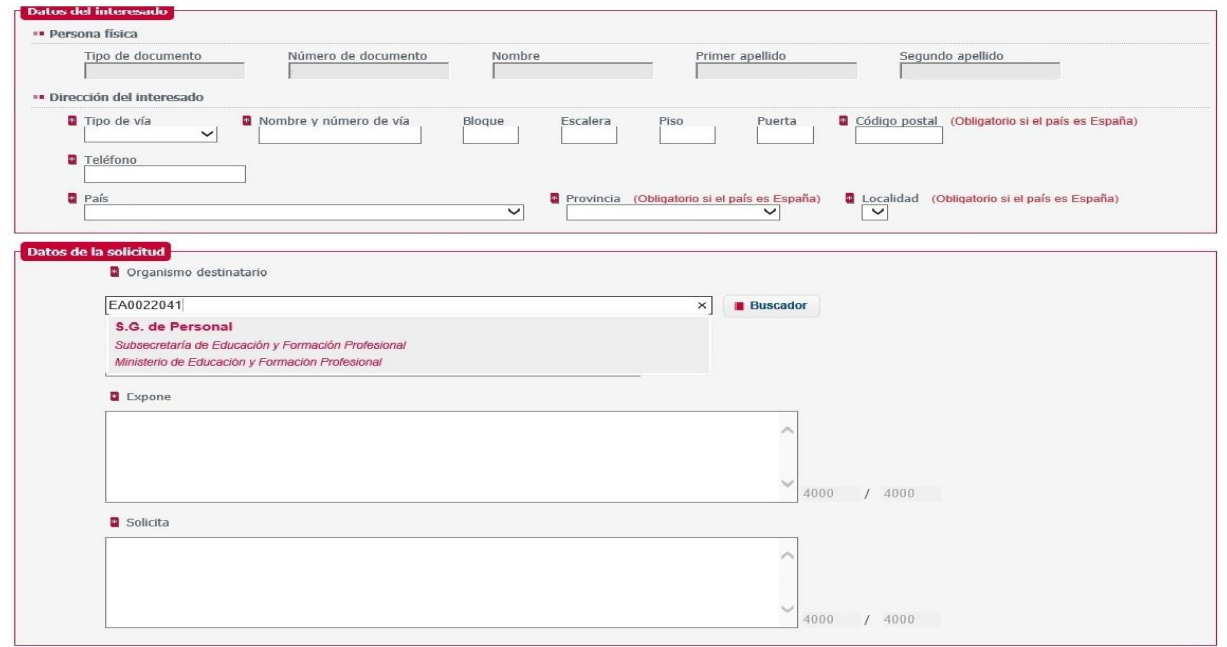

**Con la opción Buscador**: En el apartado Seleccione el Nivel de Administración seleccionar el valor **Estatal**, en el apartado Ministerio seleccionar el valor **Ministerio de Educación y Formación Profesional,** en el apartado Buscar introducir el valor **S.G. de Personal** pulsar el botón **Filtrar** 

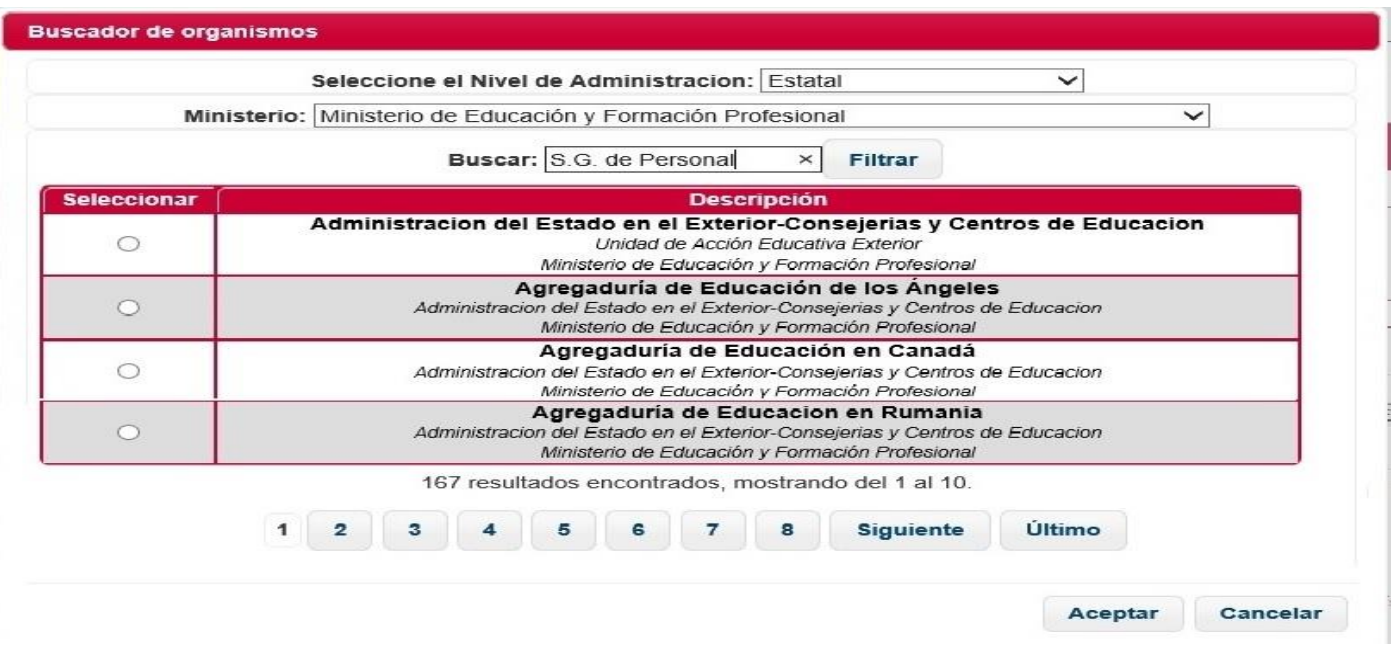

## y por último pulsar en el botón **Aceptar**

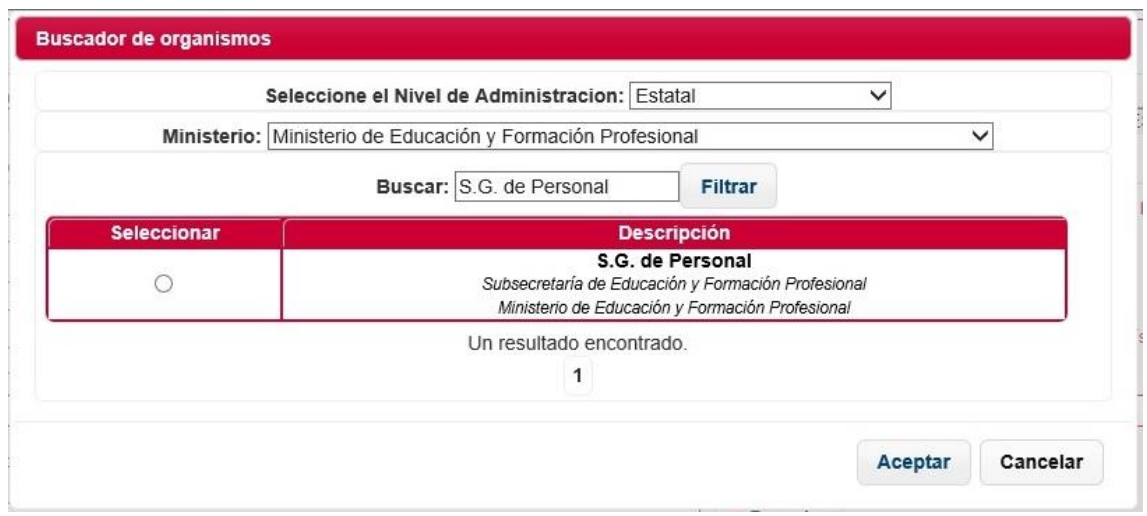

En el apartado Asunto se indicará **Reclamación/Subsanación Concurso Docentes** para las presentadas al concurso de méritos para la provisión de puestos vacantes de personal docente en el exterior por funcionarios de carrera y **Reclamación/Subsanación Concurso Asesores** para las presentadas al concurso de méritos para la provisión de puestos vacantes de asesores técnicos y asesoras técnicas en el exterior por funcionarios de carrera.

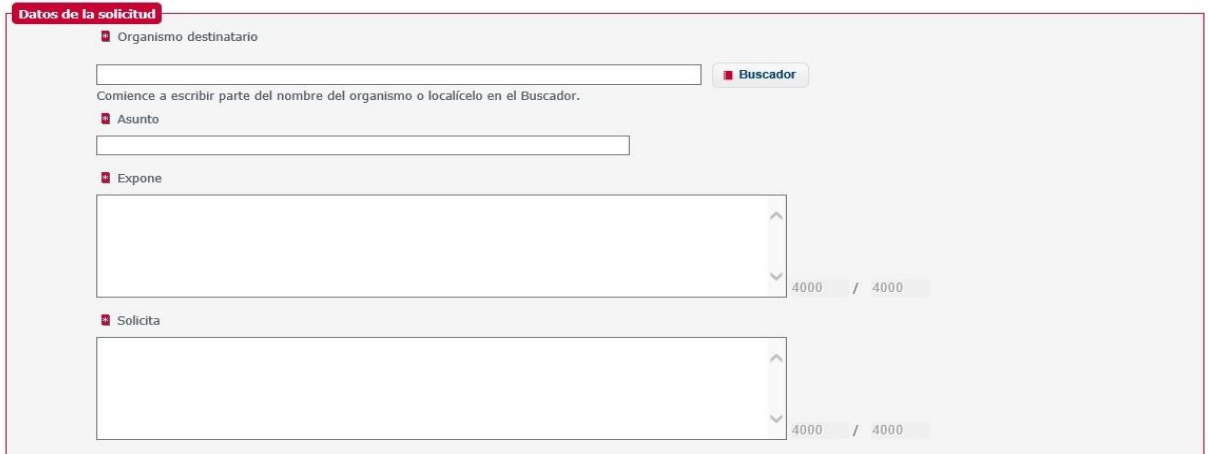

## En el apartado Documentos anexos **Añadir documento** para aportar la documentación que corresponda.

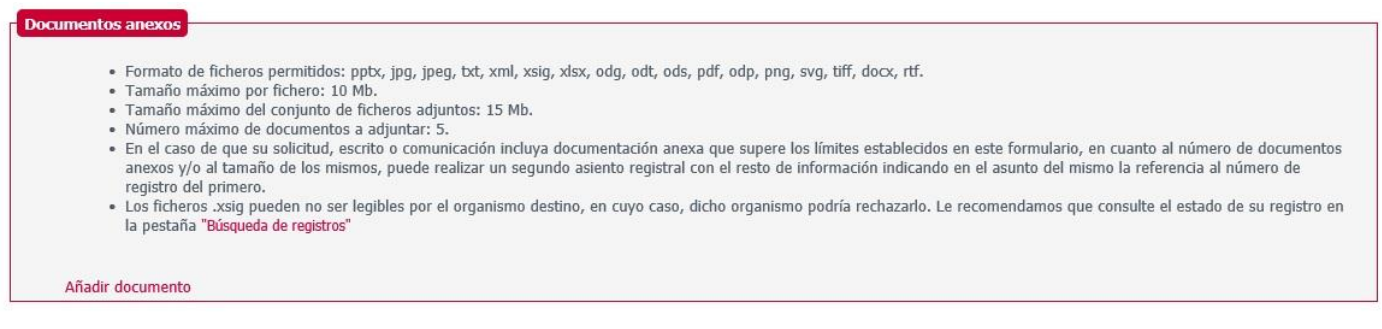

## Por último, pulsar en el botón **Siguiente** para efectuar el registro.

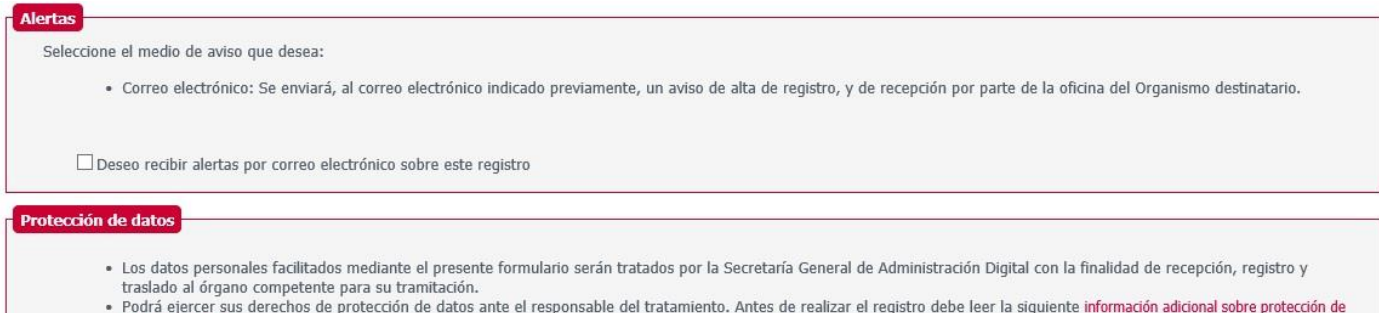

datos personales.

 $\checkmark$  Siguiente